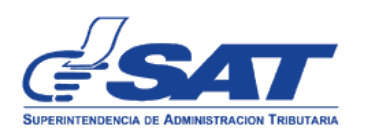

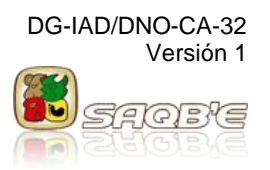

# **GUIA DE USUARIO PARA LA TRANSMISIÓN DE LA SOLICITUD DE RECTIFICACIÓN AL MANIFIESTO DE CARGA Y SU CONSULTA**

## **Versión 1. Octubre 2013**

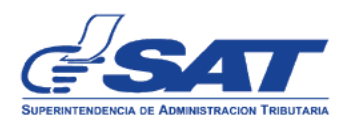

#### **GUIA DE USUARIO PARA LA TRANSMISIÓN DE LA SOLICITUD DE RECTIFICACIÓN AL MANIFIESTO DE CARGA Y SU CONSULTA**

#### **Objetivo del proceso**

- 1. Contar con una herramienta que permita al usuario externo, la transmisión de una solicitud vía electrónica, de rectificación al manifiesto de carga, cuando el dictamen haya sido cerrado y los documentos de transporte no se encuentren asociados a un proceso de justificación de faltantes y sobrantes.
- 2. Almacenar en el sistema informático del servicio aduanero las solicitudes de rectificación electrónica al manifiesto de carga.
- 3. Disminuir el proceso de reversión de estatus a manifiestos que ya cuenten con dictamen cerrado.

#### **Actores del proceso**

- 1. Empresas transportistas (navierasy líneas aéreas)
- 2. Empresas consolidadoras o desconsolidadoras de carga
- 3. Personal de aduanas de la SAT

#### **Resumen del proceso**

- 1. El usuario externo envía solicitud de rectificación al manifiesto de carga, a través del sistema SAQB'E.
- 2. El sistema valida información y crea la solicitud, asigna el estado TR (Solicitud Transmitida) a la misma.
- 3. El usuario externo imprime y firma solicitud, y presenta ante la aduana correspondiente dos ejemplares de la solicitud junto a documentación de soporte, en caso corresponda.
- 4. Personal de aduana recibe solicitud y analiza la misma. Determina si autoriza o rechaza.
- 5. Personal de aduana autoriza/rechaza mediante el sistema la solicitud de rectificación electrónica al manifiesto de carga.
- 6. El sistema actualiza de manera automática el estado de la solicitud, según corresponda de TR (Transmitida) a AU (Autorizada) o de TR (Transmitida) a NA-Rechazada (No autorizada); Si la solicitud es rechazada finaliza proceso.
- 7. Personal de aduana devuelve un ejemplar de la solicitud firmado y sellado al usuario.
- 8. El usuario externo verifica el estado de la solicitud en la consulta de rectificación electrónica al manifiesto de carga.
- 9. El usuario externo, transmite función de mensaje para la rectificación electrónica al manifiesto de carga.
- 10.Validador de manifiestos, acepta y valida función de mensaje y actualiza la información del manifiesto de carga.
- 11.Fin del proceso.

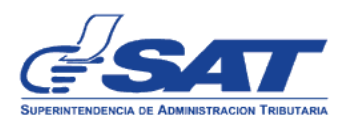

#### **Condiciones para poder transmitir solicitudes electrónicas de rectificación al manifiesto de carga:**

- 1. El permiso para la transmisión de solicitudes de rectificación al manifiesto de carga, se asignará de manera automática al NIT de las empresas y/o a sus usuarios colaboradores que actualmente tengan acceso a la transmisión de la solicitud de Carta de Corrección Electrónica, sin que sea necesario la presentación de una solicitud por parte de los mismos.
- 2. El estado del dictamen del manifiesto de carga debe ser, cerrado con (CI) o sin incidencias(CS).
- 3. La solicitud de rectificación, debe transmitirse sobre manifiestos 785 originales (código 9) de importación o exportación.
- 4. No se permitirá transmitir una solicitud de rectificación, si el manifiesto asociado se encuentra en otra solicitud con estado TR (Transmitida).
- 5. Cuando ya se tenga una solicitud de rectificación con estado AU (Autorizada), pero el documento de transporte relacionado a la solicitud de rectificación, ya tenga asociada una declaración de mercancías, el validador de manifiestos no aceptará la función de mensaje correspondiente.

#### **Estados de la solicitud:**

La solicitud de rectificación al manifiesto de carga, adopta distintos estados a medida que se ejecutan operaciones en el sistema.

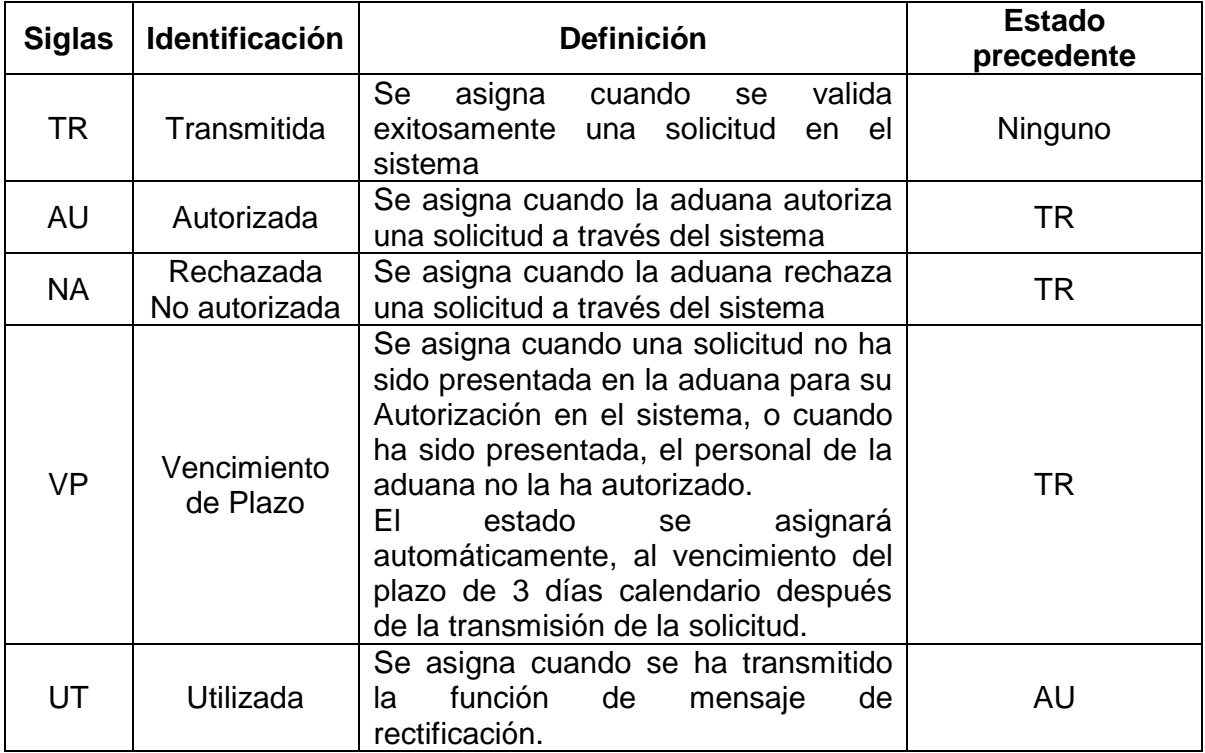

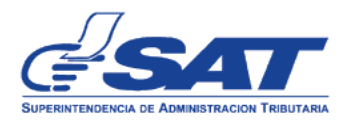

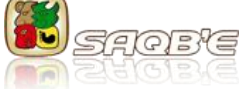

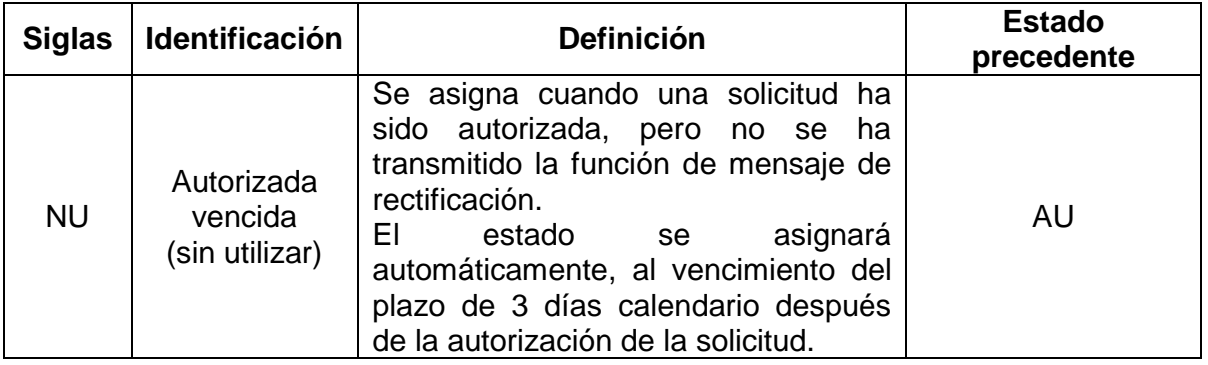

El único estado en la solicitud de rectificación al manifiesto de carga con el que se permite la aceptación de la función de mensaje de rectificación en el sistema informático del servicio aduanero es el estado AU (Autorizada), si el estado es diferente , el validador de manifiestos mostrará mensaje de error al transmisor de la función de mensaje.

#### **Consideraciones Generales:**

- 1. Para la transmisión de la función de mensaje, el manifiesto de carga debe tener cierre de dictamen el cual puede ser con o sin incidencias (CI) (CS).
- 2. El o los documentos de transporte a rectificar mediante las funciones de mensaje correspondientes, no deben estar asociados a un proceso de justificación de faltantes o sobrantes, a través de las funciones de mensaje que aplican antes del inicio de dictamen de manifiesto.
- 3. Por cada rectificación a realizar al manifiesto de carga, debe hacerse una solicitud de rectificación, tomando en cuenta lo indicado en el numeral 4 del apartado de "Condiciones para poder transmitir solicitudes electrónicas de rectificación electrónica al manifiesto de carga".

#### **Códigos de las funciones de mensaje que pueden ser transmitidas con la rectificación de manifiesto:**

Una vez autorizada la solicitud de rectificación al manifiesto de carga, las funciones de mensaje que podrá utilizar el transmisor de manifiestos, son las siguientes:

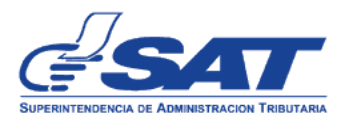

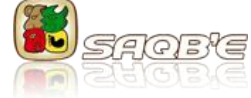

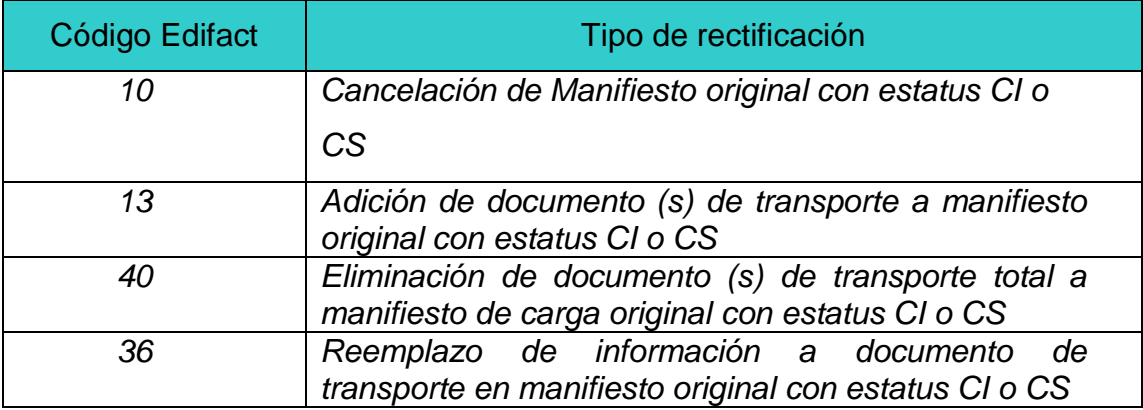

**Cuadro comparativo de funciones de mensaje de las funciones de mensaje antes y posterior al cierre de dictamen, según corresponda:** 

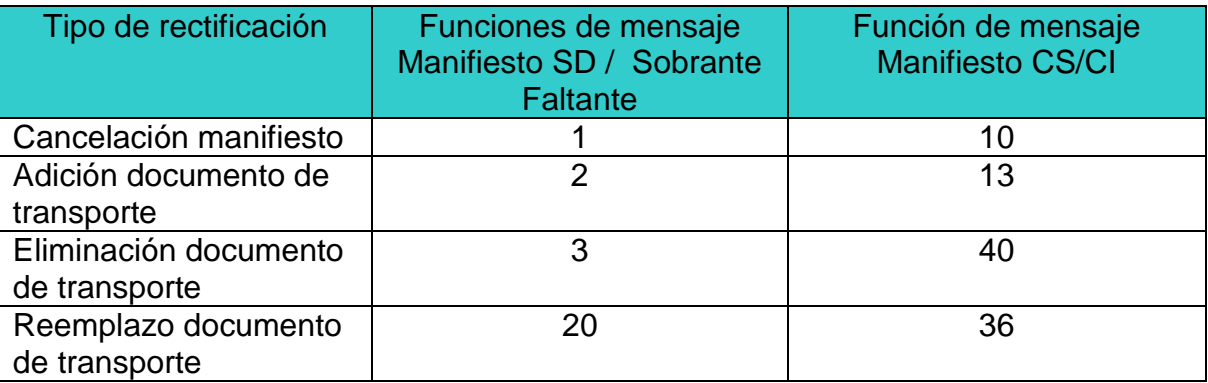

SD = Manifiesto sin inicio de dictamen.

CS = Manifiesto con dictamen cerrado sin incidencias

CI = Manifiesto con dictamen cerrado con incidencias

Sobrante Faltante = Proceso de justificación de faltantes y sobrantes.

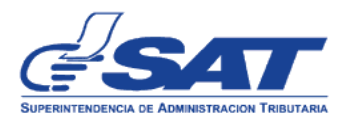

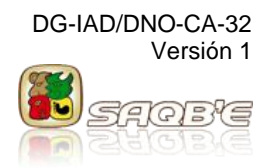

#### **Uso de la aplicación para la transmisión de la solicitud de rectificación al manifiesto de carga**

1. El usuario externo ingresa a SAQB'E con su NIT y contraseña

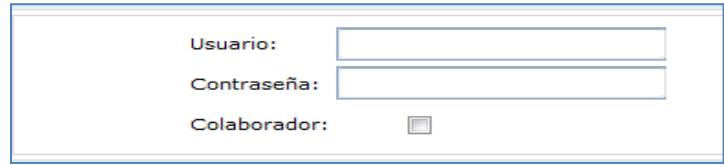

2. El sistema muestra listado de aplicaciones y selecciona la opción "Aduana"

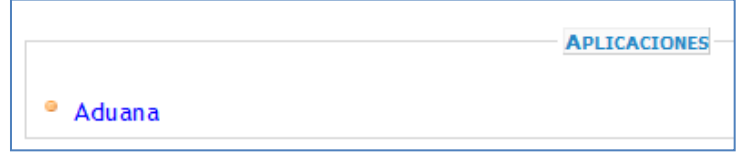

3. El sistema muestra el menú de aplicaciones de Aduana y el usuario externo selecciona la opción Gestión de carga > Especializado > Registrar solicitud de rectificación

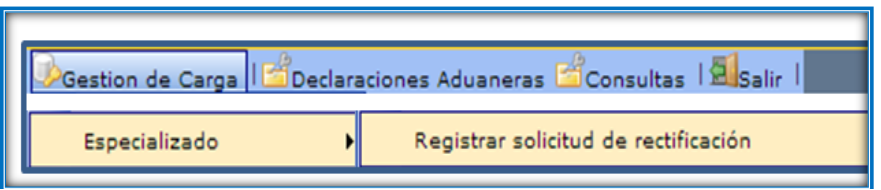

4. El sistema despliega la página para el ingreso de información.

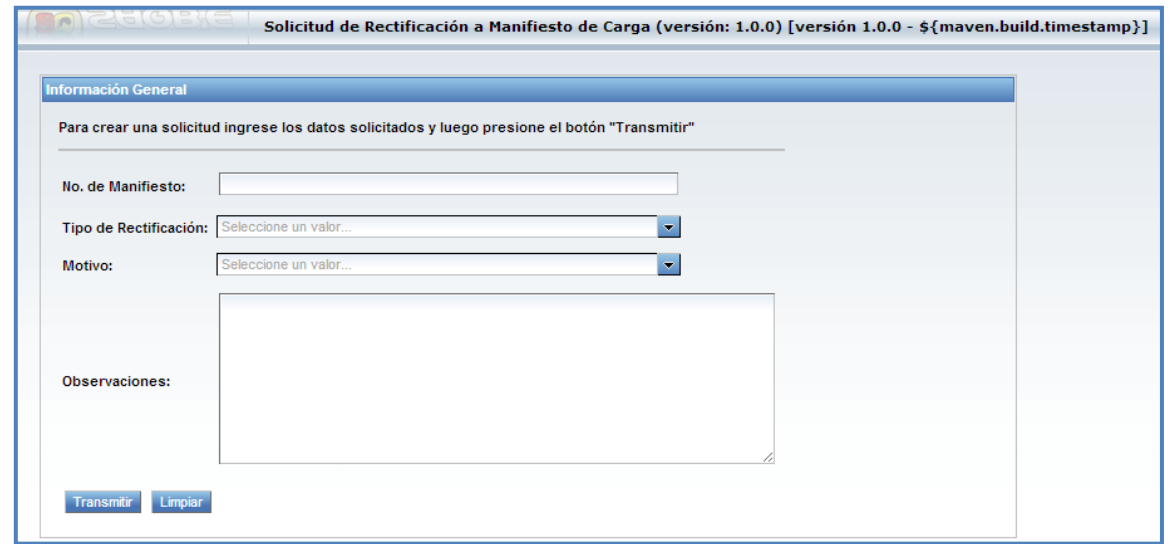

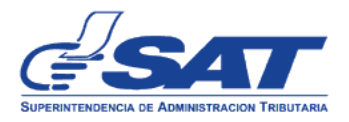

Donde:

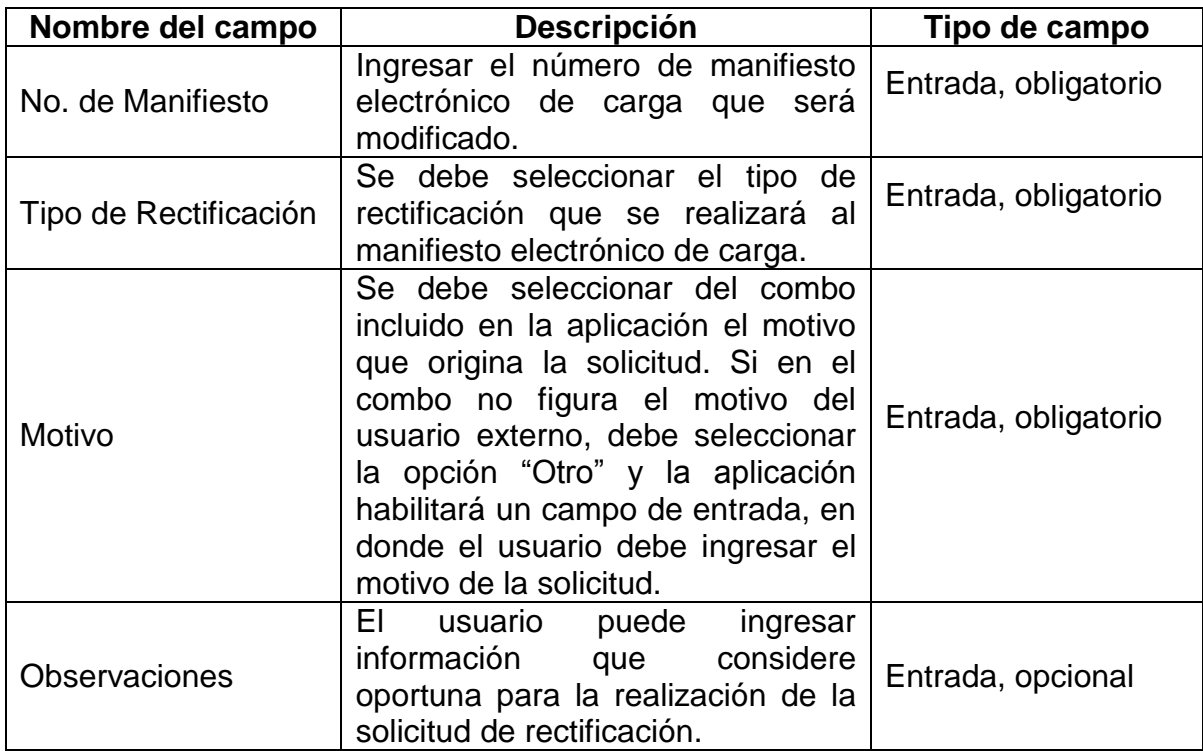

- 4.1. Usuario Ingresa número de manifiesto que será rectificado.
- 4.2. Usuario selecciona del combo, el Tipo de Rectificación a solicitar, el sistema habilita los campos para que se pueda seleccionar el tipo de mercancía incluida en el manifiesto de carga; y el de No. de Documento de transporte para ingresar o buscar el documento de transporte, según el tipo de rectificación a realizar.

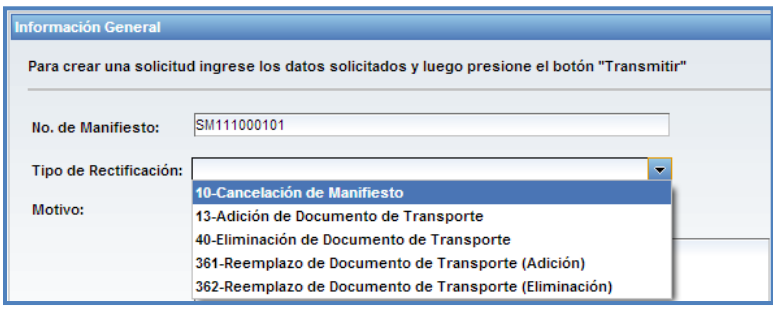

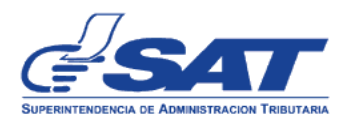

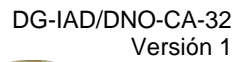

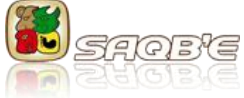

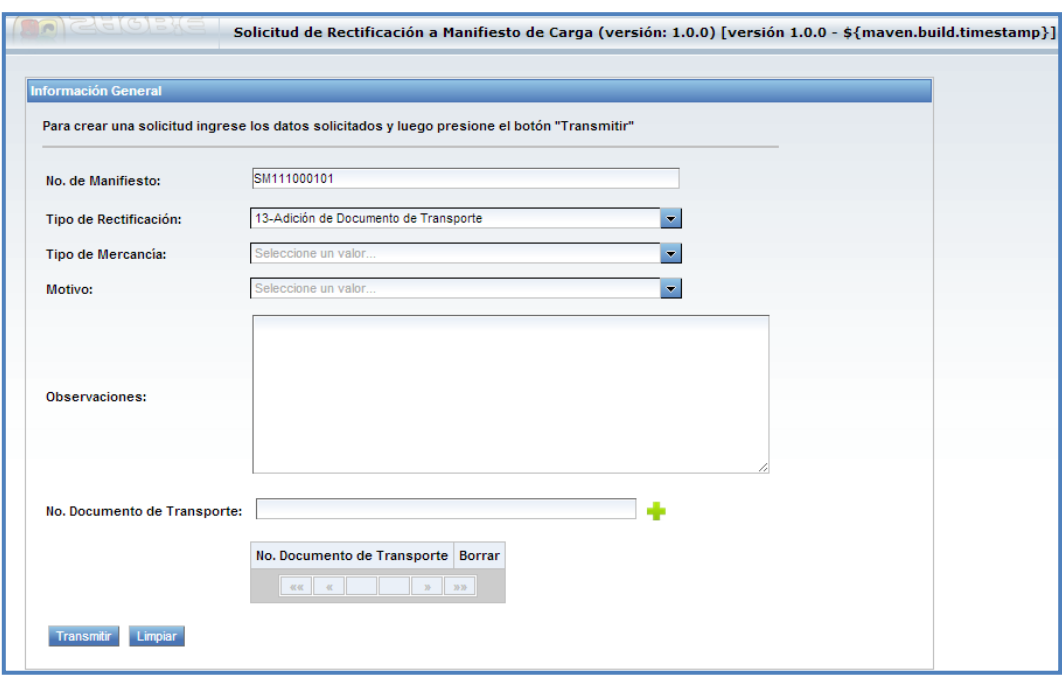

4.3. Usuario selecciona del combo el Tipo de Mercancía incluida en el manifiesto de carga, la que puede ser Contenerizada o Carga Suelta.

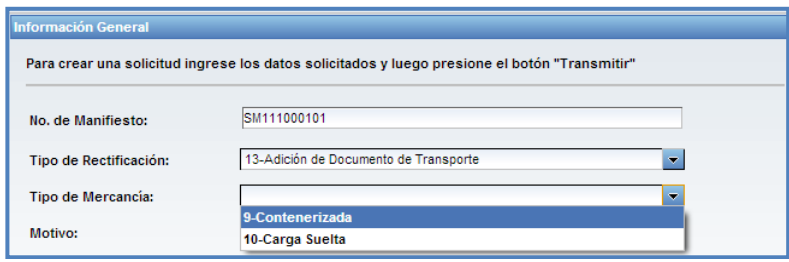

Si selecciona mercancía Contenerizada, el sistema habilita el campo No. de Contenedor para ingresar o buscar el mismo, según el tipo de rectificación a realizar.

÷

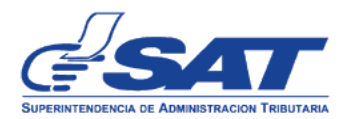

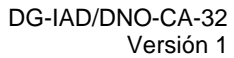

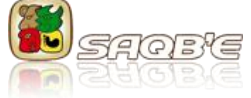

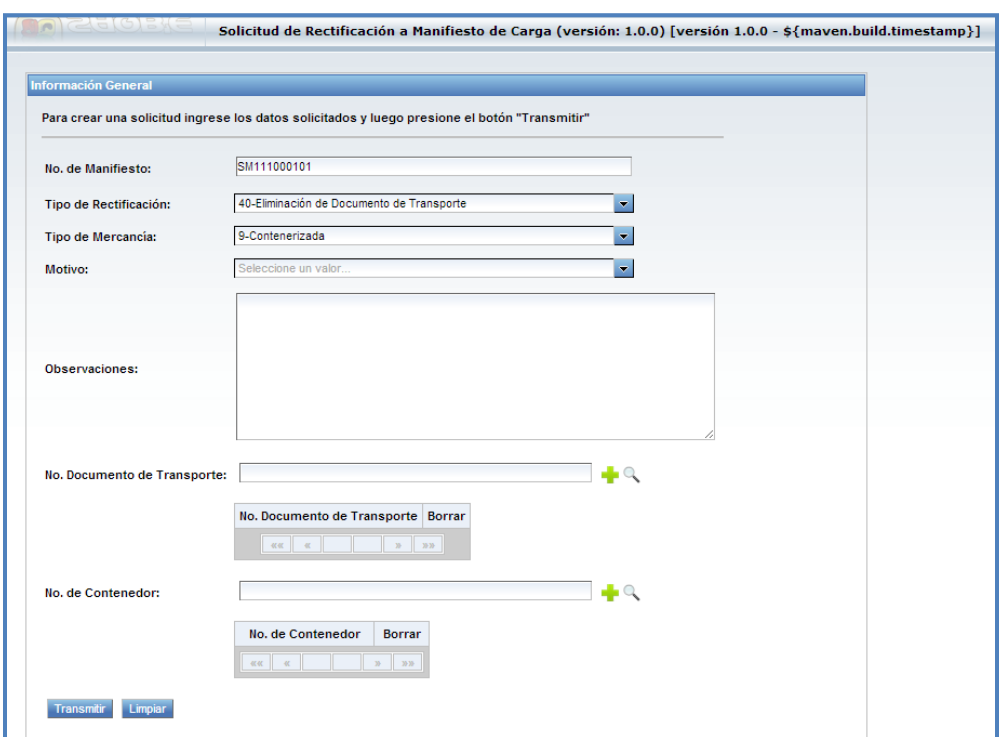

4.4. Usuario selecciona del combo el motivo que origina la solicitud de rectificación.

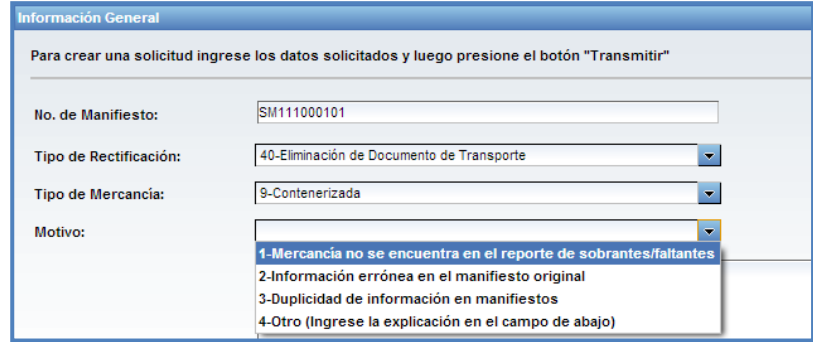

Si selecciona la opción 4 "Otro" el sistema habilita el campo Explicación motivo, para ingresar el motivo de la solicitud que no figure dentro del combo.

÷,

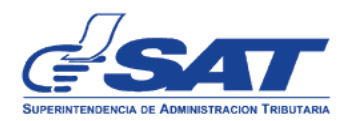

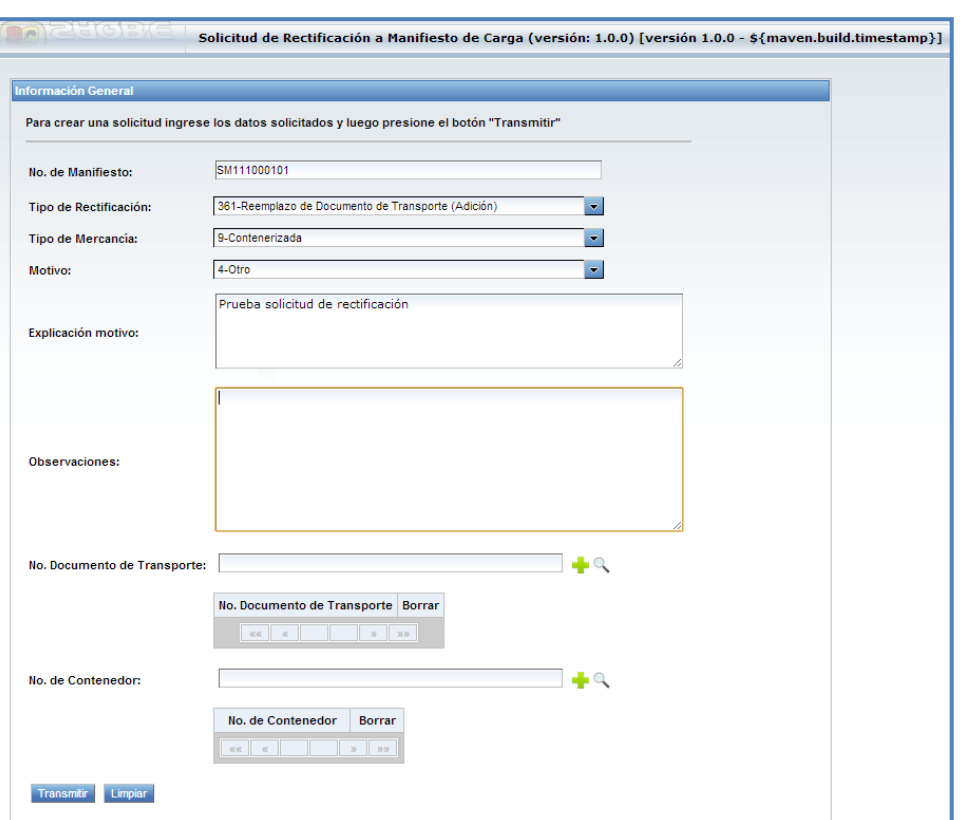

DG-IAD/DNO-CA-32

Versión 1

Eleisie

4.5. Usuario ingresa la información de los campos No. Documento de Transporte y No. de Contenedor y selecciona el icono "Agregar" [<sup>1</sup>]. Para aquellos casos donde, el Tipo de Rectificación implique la Eliminación o Reemplazo de Documento de Transporte, puede obtener la información de estos campos seleccionado el icono "Buscar" ...

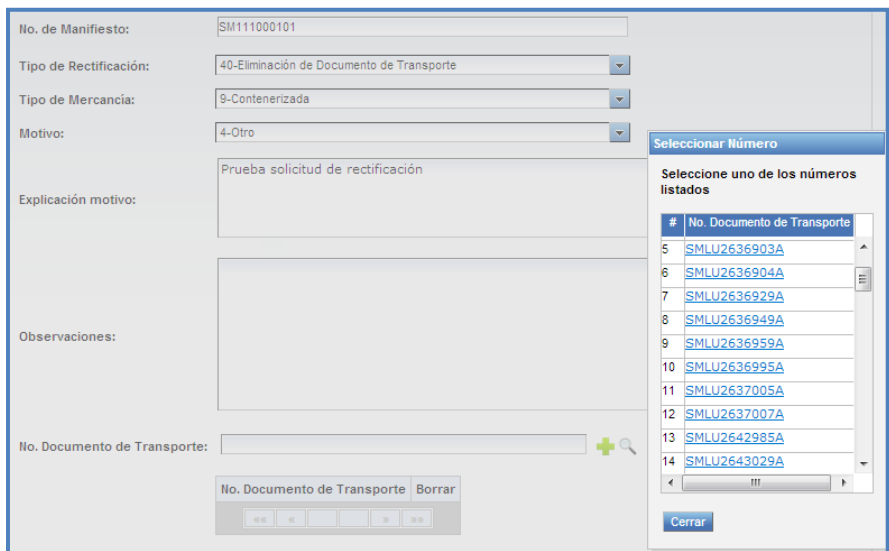

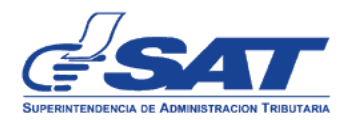

DG-IAD/DNO-CA-32 Versión 1

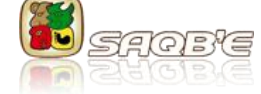

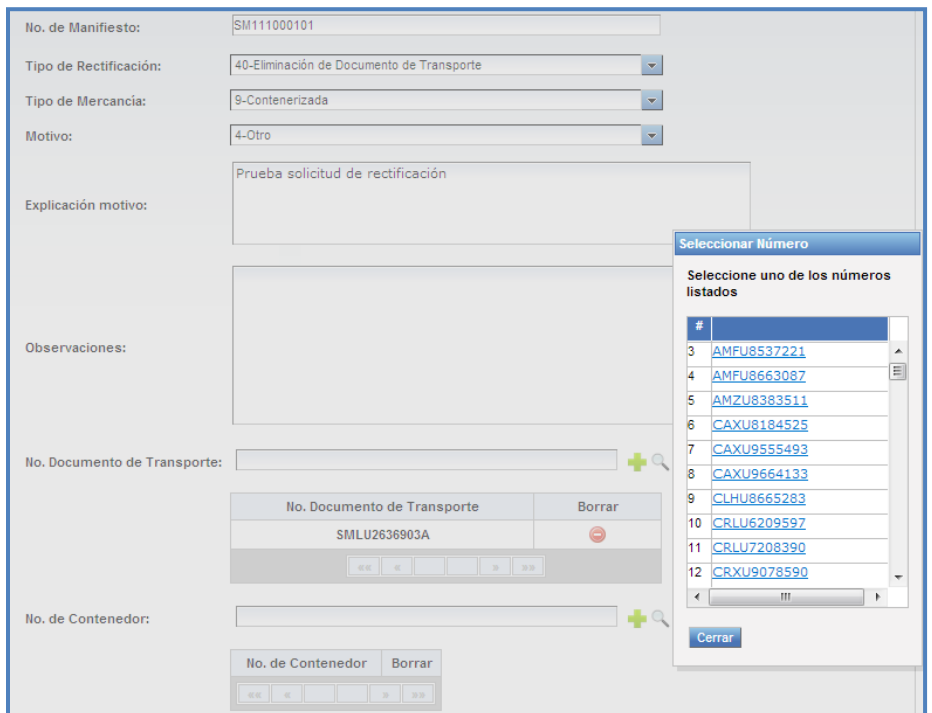

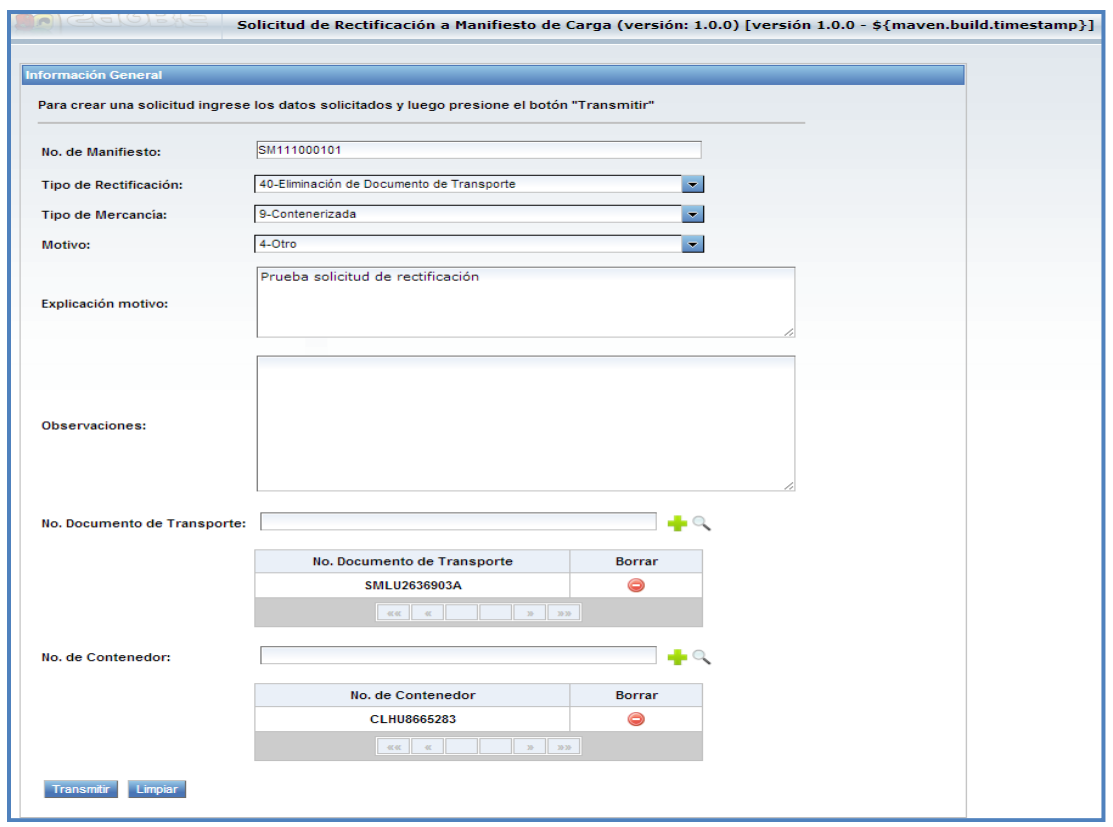

4.6. Usuario selecciona la opción Transmitir.

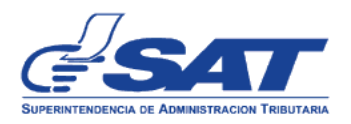

4.7. El sistema genera mensaje de confirmación para generar la solicitud de rectificación.

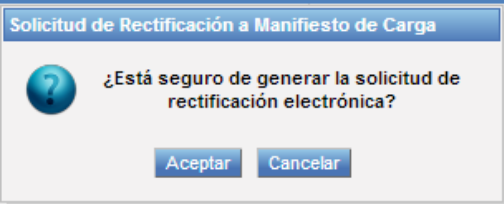

- 4.8. Si el usuario desea generar la solicitud de rectificación selecciona el icono de Aceptar.
- 4.9. El sistema muestra mensaje de creación de la solicitud<br>Solicitud de Rectificación a Manifiesto de Carga

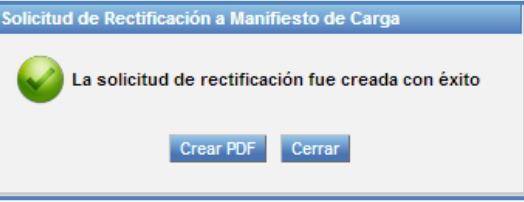

4.10. El usuario podrá seleccionar la opción Crear PDF o bien Cerrar dicho mensaje. Al seleccionar la opción **Crear PDF** el sistema despliega el formato de la solicitud enviada como se muestra a continuación. Imprime solicitud y la presenta ante la aduana correspondiente en espera de su autorización o rechazo.

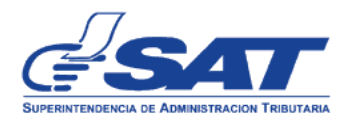

DG-IAD/DNO-CA-32 Versión 1

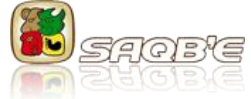

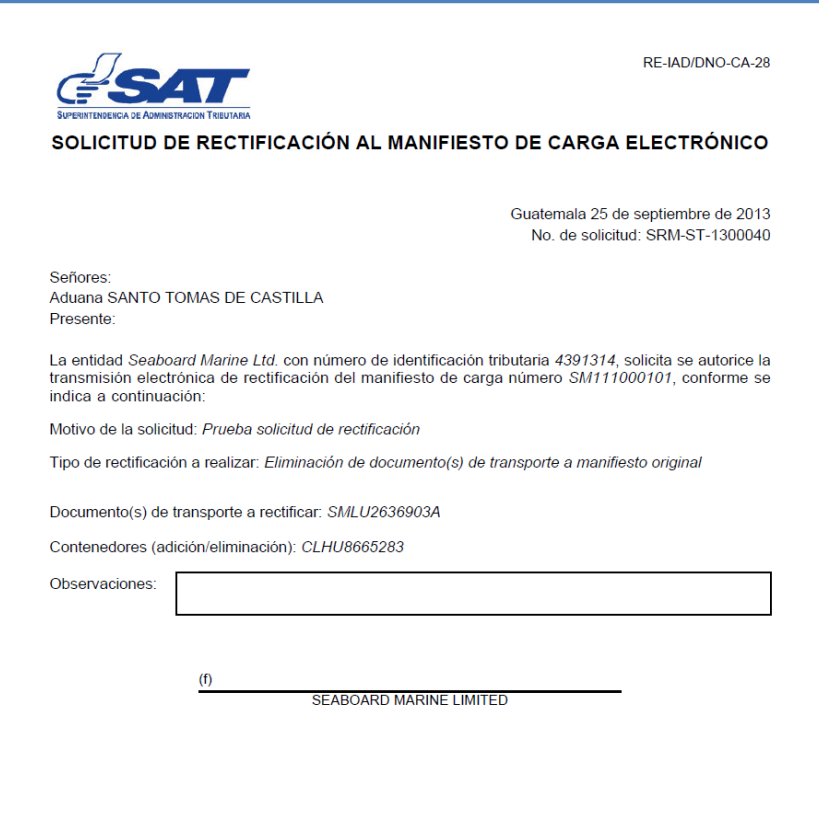

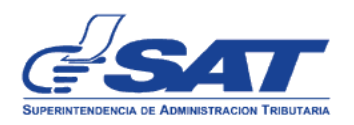

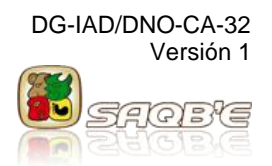

#### **CONSULTA DE LA SOLICITUD DE RECTIFICACIÓN AL MANIFIESTO DE CARGA**

1. El usuario externo ingresa a SAQB'E con su NIT y contraseña

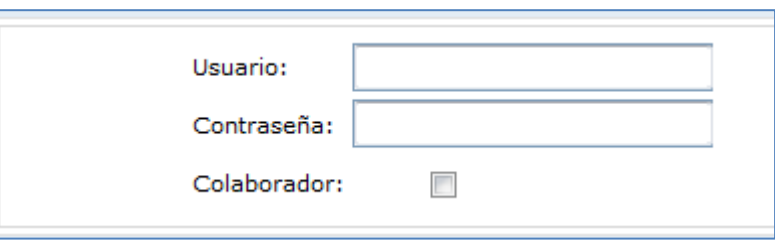

2. El sistema muestra listado de aplicaciones y selecciona la opción "Aduana"

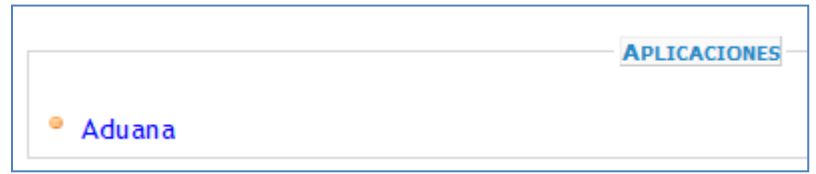

3. El sistema muestra el menú de aplicaciones de Aduana y el usuario selecciona la opción Consultas > Consultar solicitud de rectificación

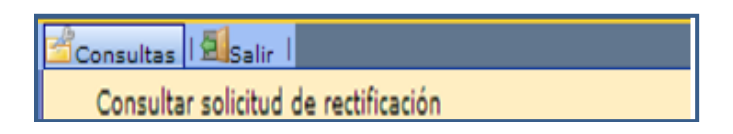

4. El sistema despliega la página para realizar la consulta desplegando los siguientes criterios de búsqueda. Se debe ingresar al menos un parámetro de búsqueda.

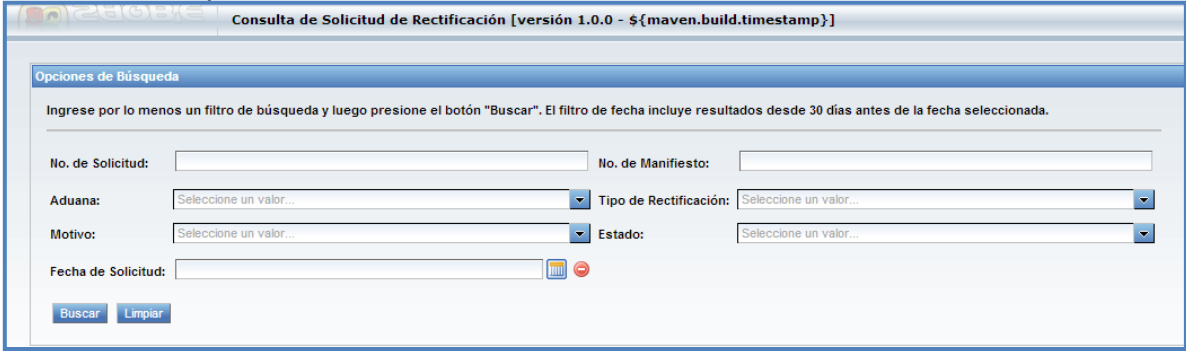

*Nota: el usuario únicamente podrá consultar las solicitudes que ha transmitido con su propio NIT.*

**Página** 

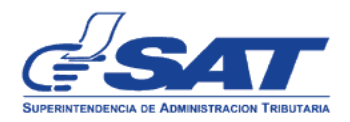

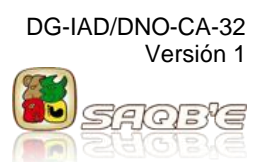

#### Donde:

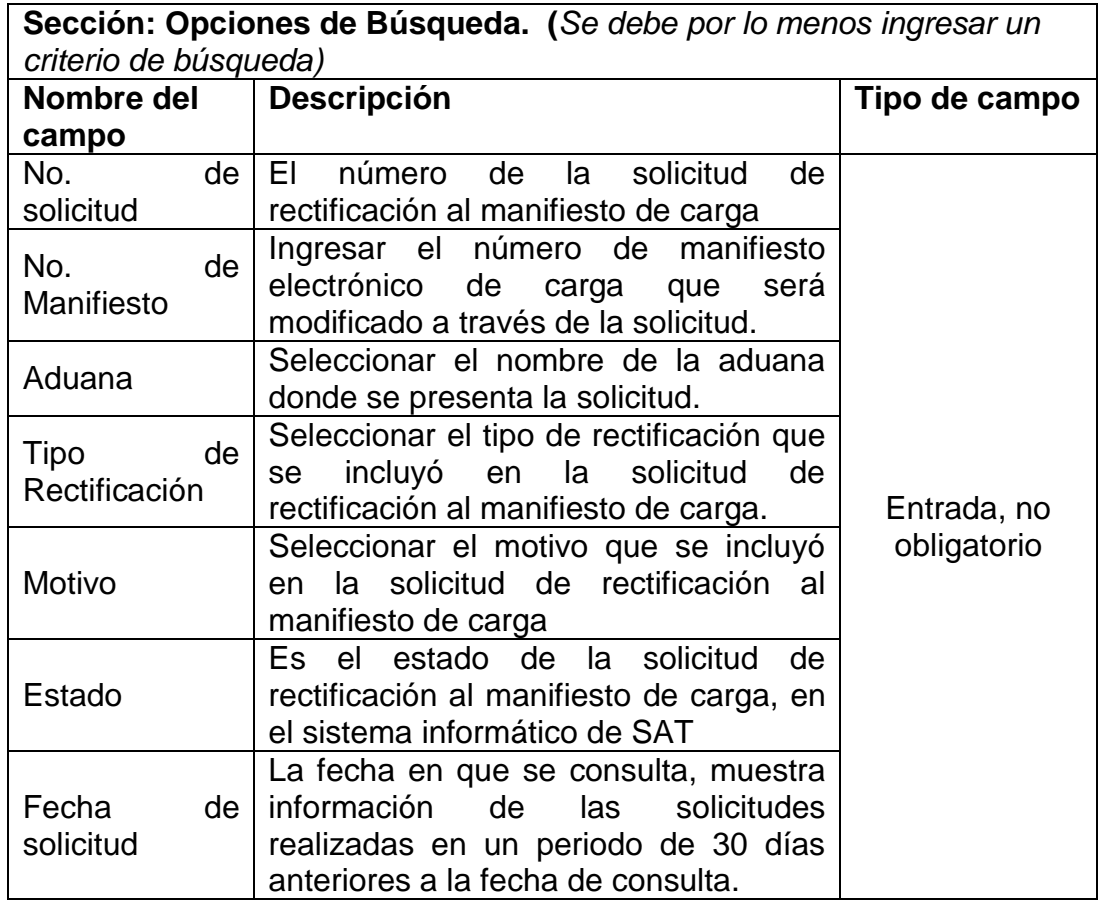

5. El usuario ingresa al menos un valor en los criterios de búsqueda y selecciona la opción Buscar.

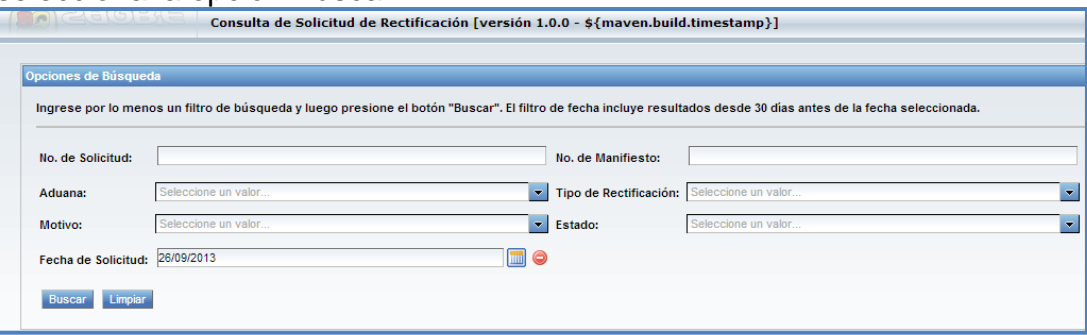

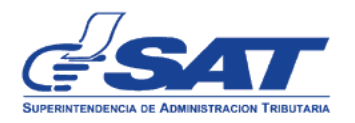

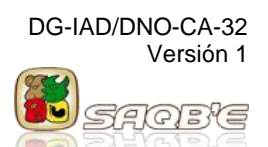

### 6. El sistema despliega información en la siguiente sección

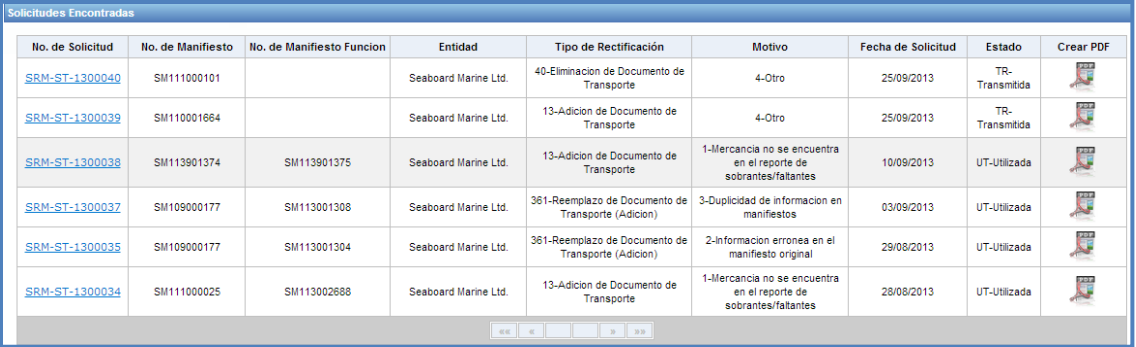

### Donde

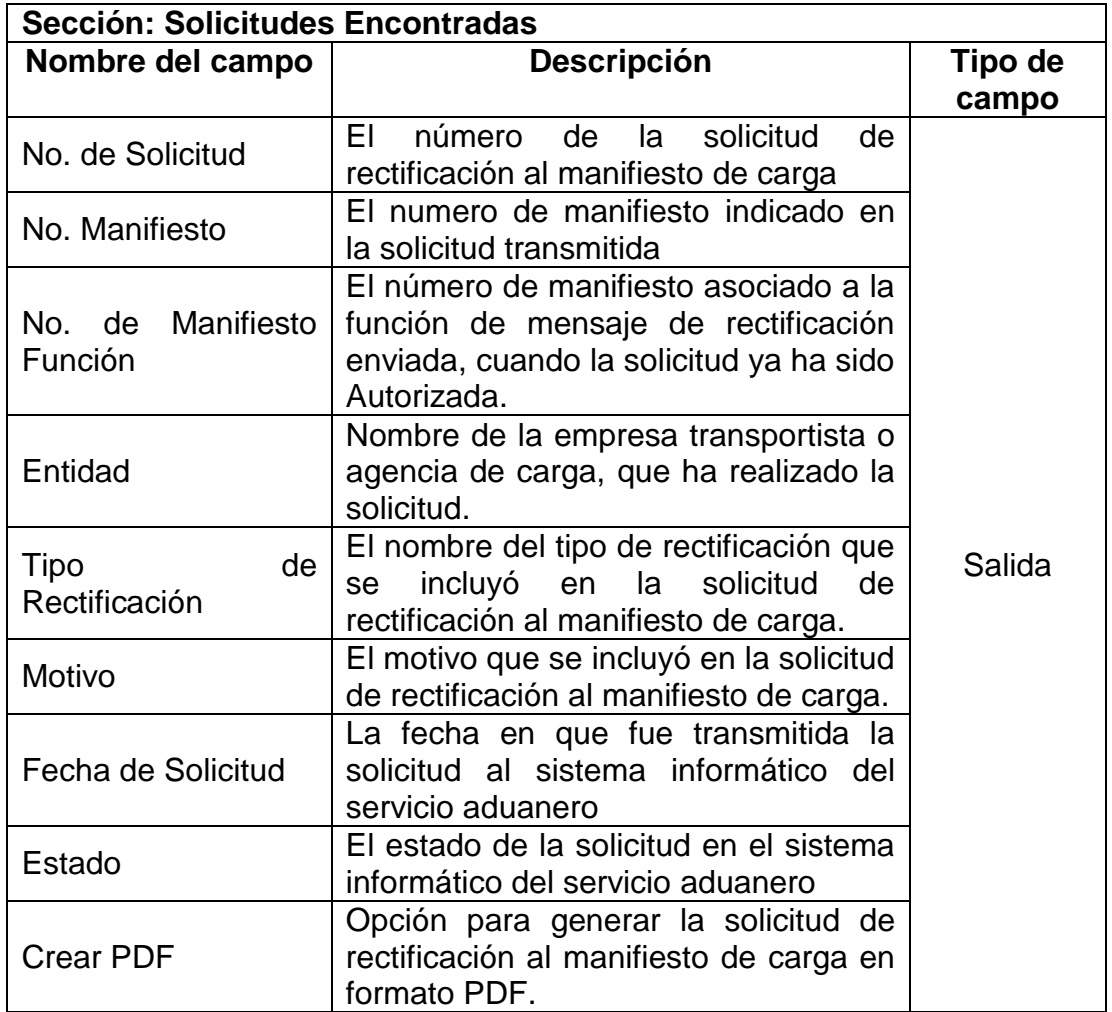